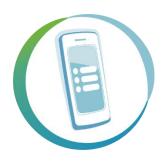

# Open Foris Collect Mobile

Handbook

18 July 2023

http://www.openforis.org

| 1  | Key features                                          | 1  |
|----|-------------------------------------------------------|----|
| 1. |                                                       | 1  |
| 1. | .2 Guidelines for data collection with Collect Mobile | 1  |
| 2  | Installation                                          | 2  |
| 2. | .1 Uninstallation                                     | 2  |
| 3  | Using Open Foris Collect Mobile                       | 3  |
| 3. | .1 Managing surveys                                   | 3  |
|    | 3.1.1 Change the current survey                       | 3  |
|    | 3.1.2 Import a new survey                             |    |
|    | 3.1.3 Delete a survey                                 | 5  |
| 3. | .2 The user interface                                 | 6  |
| 3. | .3 Entering and deleting data                         | 7  |
|    | 3.3.1 Add a new record or entity                      | 7  |
|    | 3.3.2 Input field types                               |    |
|    | 3.3.2.1 Code                                          | 8  |
|    | 3.3.2.2 Coordinate                                    | 9  |
|    | 3.3.2.3 Image                                         | 10 |
|    | 3.3.2.4 Date and time                                 |    |
|    | 3.3.2.5 Boolean                                       |    |
|    | 3.3.2.6 Text and numeric fields                       | 11 |
|    | 3.3.3 Delete records or entities                      | 11 |
| 3. | .4 Moving in a survey                                 | 11 |
| 3. |                                                       | 14 |
| 3. |                                                       | 15 |
| 3. |                                                       |    |
|    | 3.7.1 First option: Export                            |    |
|    | 3.7.2 Second option: Submit                           |    |
| 4  | Considerations for buying equipment                   | 19 |
|    |                                                       |    |

#### 1 KEY FEATURES

Field data collection via Open Foris Collect Mobile offers a number of advantages compared to recording data using paper field forms. Collect Mobile runs on Android OS and the market offers a variety of tablet devices varying in performance, ruggedness and price. A few considerations for selecting a device are listed under Considerations for buying equipment.

# 1.1 Advantages of using OF Collect Mobile

- On the fly measurement validation
- Use of device in-built accessories (camera, etc.)
- Integrated code and species lists
- Easy backups
- No transcription of handwritten forms
- Export data via email or cloud storage system

# 1.2 Guidelines for data collection with Collect Mobile

- Crew roles and workflow: All field crews should be assigned unique IDs, so it is easier for data managers to contact the right crew in case data needs to be clarified. It is recommended to set this ID as soon as the crew starts working. Regular and clear intervals for data backup and transfer should also be set (e.g.; after every cluster or every hour). Rules for systematic cluster and plot naming should be set prior to starting data collection.
- Making changes to collected data: The easiest way to change data already collected is through the entity table. See "Moving in the survey" for more details.

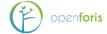

#### 2 INSTALLATION

Collect Mobile is freely available from the **Google Play Store**; type "collect mobile" in the search field and it will be the first listed application.

Select "Install" on the store page and approve the use of your device's location, media, file directories, and camera. These are needed to use all the features of Collect Mobile. By default, updates are automatically installed upon release.

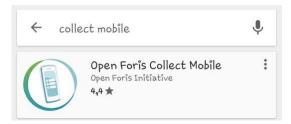

OF Collect Mobile is also available as an APK-file at:

https://drive.google.com/drive/folders/0ByMwEaY7tf1bfnYtcGNaUHJKWHAwcmplX1VzazJ3 VmNuTEJyTjFpdmpLNmJMLXNwVU9LSzQ

This allows you to install older versions of Collect Mobile for survey compatibility reasons for example. You need to enable the installation of Apps from unknown sources. This is usually done through the Apps directory of device settings.

To see which version is currently installed, see the App page of Collect Mobile on your device.

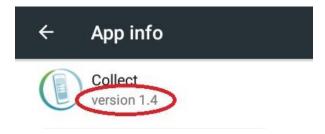

When you first start OF Collect Mobile, the program will automatically download a demo survey. This should not take more than a few seconds.

#### 2.1 Uninstallation

To uninstall Collect, follow the general uninstallation workflow for your device. Often this is somewhat as follows:

# Settings/Device/Apps/Collect

Make sure Collect Mobile is not running before uninstalling. If you do not intend to install Collect again, you should select "Clear data" on the app screen. After this, select "Uninstall".

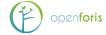

# 3 USING OPEN FORIS COLLECT MOBILE

# 3.1 Managing surveys

# 3.1.1 Change the current survey

To open Collect Mobile, click on the application icon.

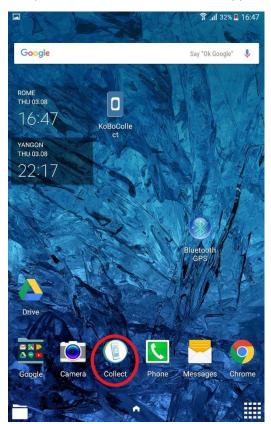

The homepage will appear as in the picture below. The current survey name is shown in the centre of the screen (it is a demo survey for the first access).

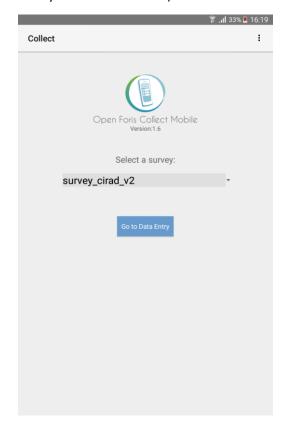

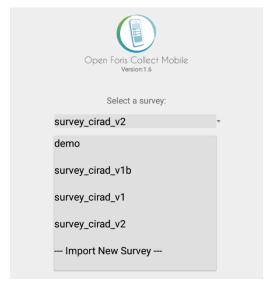

In the dropdown field, you will be able to select one survey from the list of those you have already used.

If you need to work with another survey, click on the three-point icon at the top right of the screen.

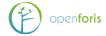

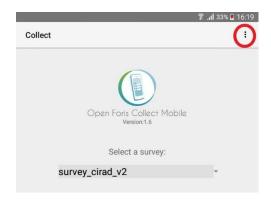

Then select "Surveys" on the dropdown menu that will appear.

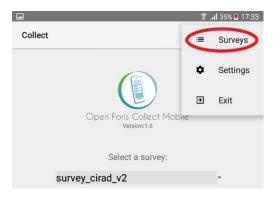

You will then see a list of all surveys in your device's memory. Select the one you want to use.

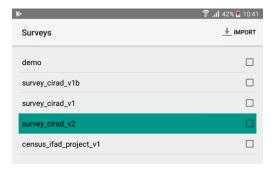

# 3.1.2 Import a new survey

If the survey you want to use is not in the list of surveys, you will need to import it. Follow these instructions:

- Export the survey from *Open Foris Collect* selecting *Collect Mobile* as target (a file with ".collect-mobile" extension will be generated)
- Copy the exported file into the mobile device, for example into a folder called of\_collect\_surveys or put it in Google Drive or Dropbox, as you prefer
- Open Collect Mobile
- Press the menu icon on the top right corner
- > Select **Surveys** from the dropdown menu

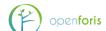

Select Import from the upper right-hand corner

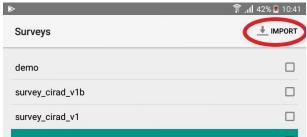

- Select the location of the .collect-mobile file
  - After clicking on Import, you will see the last folder you had opened. To look into another folder, click on the three-line icon at the top left and browse to a location where you have saved the wanted survey, then select it. If the .collect-mobile file has been uploaded to Google Drive or Dropbox, then select one of these applications in the list and browse to the location of the file to import (usually it is the My Drive folder), then select it.

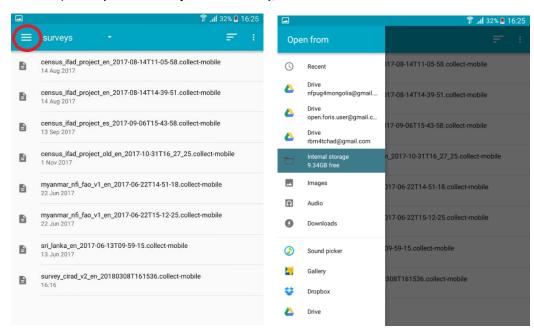

Notice that if you are importing a survey already imported into Collect Mobile, any data entered using that survey will be deleted.

# 3.1.3 Delete a survey

If you wish to delete surveys, tick the box next to their names in the survey menu and select "Delete" (all the data entered using that survey will be deleted).

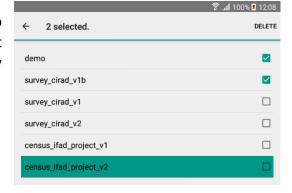

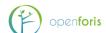

# 3.2 The user interface

Shown in the image above is a typical screenshot from a Collect Mobile survey. Annotated are the most important features, which will be explained in this section.

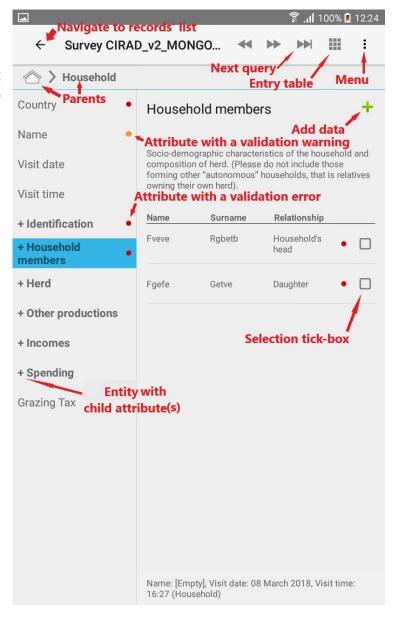

Validation error/warning: Criteria can also be set to check if a value is right or simply impossible. A red dot represents an error, which means that the attribute is wrong or missing, thus preventing its use in analyses. A yellow dot represents a warning, that prompts you to double check the value, but doesn't prevent its use. If you navigate to an attribute with an error or a warning, a little popup will appear showing the details about the error or warning.

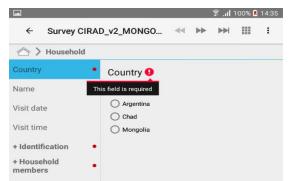

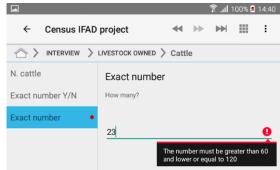

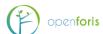

**Non-relevant attribute:** You can set criteria for an attribute's relevance in OF Collect Survey Designer. If an attribute is irrelevant, you cannot input data for it and it disappears. Otherwise, it will be shown as usual in the left side navigation bar.

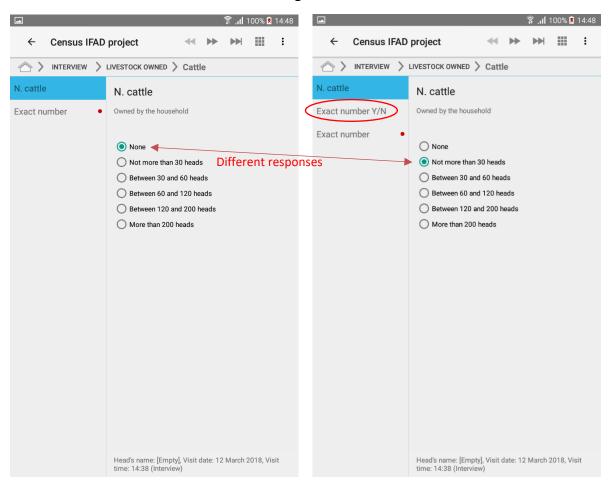

# 3.3 Entering and deleting data

# 3.3.1 Add a new record or entity Tap the green plus sign.

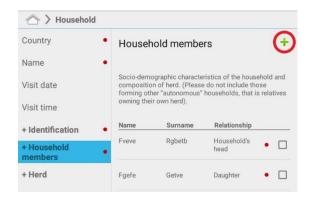

# 3.3.2 Input field types

Depending on the type of the attribute, you can select one or multiple options by either selecting their tick-box, typing their code or selecting from a dropdown menu.

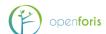

#### 3.3.2.1 Code

You can select the desired value from the list. The internal code value will be shown in parenthesis (if "Show code" has been selected for this attribute in the Survey Designer)

# 3.3.2.1.1 Code with single selection Only one selection is allowed

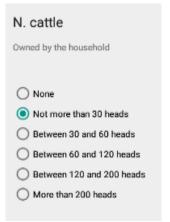

#### 3.3.2.1.2 Code with multiple options

Multiple options can be selected (the attribute must be defined as "multiple" code attribute in the survey design)

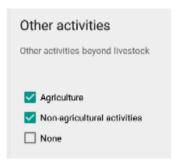

#### 3.3.2.1.3 Code descriptions

In order to save screen space, code list explanations are often stowed away. If you need to check the definition of a specific code, tap the **Show code descriptions** link. A pop up containing explanations for that code list appears. To exit the pop up, tap outside it on the screen.

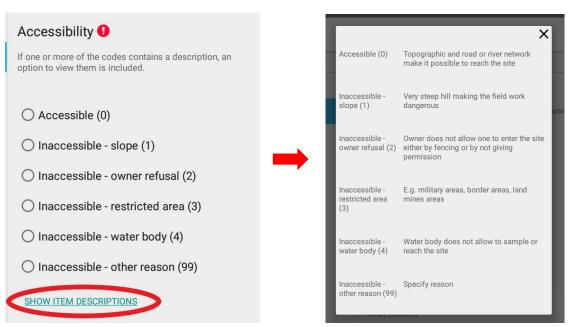

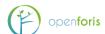

# 3.3.2.1.4 Code with more than 20 options available;

When there are more than 20 options available, Collect Mobile does not show the list of possible values but it will be show a text box it is written "Press space to show list of value". By entering the SPACE character, all the available options will be shown.

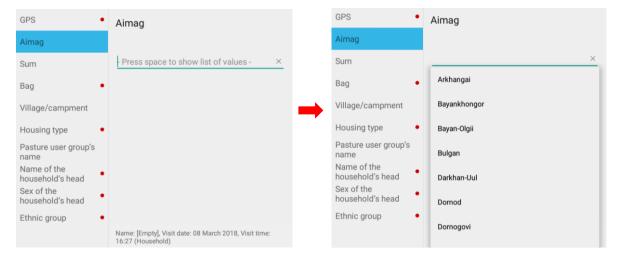

#### 3.3.2.2 Coordinate

Your device's location can be used to locate plots instead of inputting the coordinates manually. The plot's location can be used to check that it is in the right place in relation to other plots in a cluster, for example. Turn on location on your device (usually found by swiping down on the upper edge of the device's screen).

Select a spatial reference system and then **Start GPS**. Depending on the availability of GPS satellites, this takes some time. Trees, buildings, clouds and time of day affect the visibility and availability of GPS satellites. Best signal

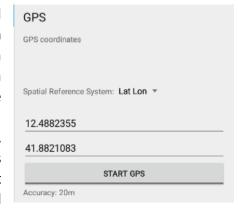

is usually found on top of hills and in unobstructed terrain. See also tools for predicting satellite availability, such as: <a href="http://satpredictor2.deere.com/homePost">http://satpredictor2.deere.com/homePost</a>

Note: the GPS antenna is accessed only when required actively by the user to save device battery life;

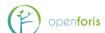

Tap Navigate to expected location to open the compass that will help you to navigate to the expected location. The red dot indicates where you should go to find a predesignated location, your current location is in the center of the compass and the orientation of the compass changes according to the orientation of the device. In the bottom bar it will be shown the distance from the expected location, the accuracy of the current location measurement and the azimuth to the destination.

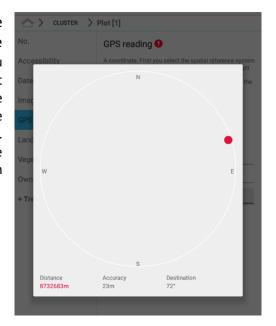

#### 3.3.2.3 Image

The device should have a back camera. If an image attribute is added into the survey design, you can take images by selecting **Capture image** where appropriate. Images can also be attached to the survey as files by selecting **Select image**. Image files can be quite big, so images should only be taken when they are necessary for validating or differentiating the data.

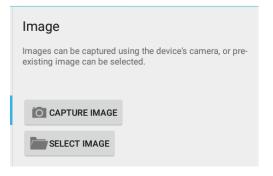

#### 3.3.2.4 Date and time

You can enter the date (and time) in the text box or use the device's inbuilt calendar (and clock) to set a date (and a time) for your data collection in a uniform format (02 May 2017; hh:mm).

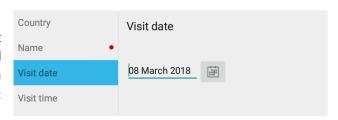

#### 3.3.2.5 Boolean

Only Yes or No options can be selected

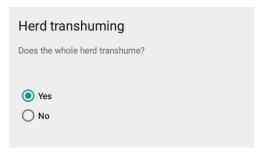

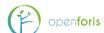

#### 3.3.2.6 Text and numeric fields

The only difference between the 2 is that in the first case free text input is allowed, while in the second case only numbers (and the decimal separator) are allowed.

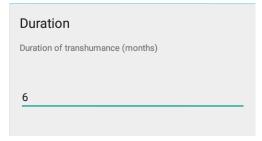

For more information on the different types of attributes, see the Open Foris Collect manual: <a href="http://www.openforis.org/tools/collect.html">http://www.openforis.org/tools/collect.html</a>

#### 3.3.3 Delete records or entities

In the list of records or entities, tick the box next to the one you want to delete; you can select multiple items at the same time. To deselect a choice, tap again the tick box. Note that the only way to get back deleted data is through backups! Data can also be modified easily, so only clearly redundant or accidentally created data should be deleted.

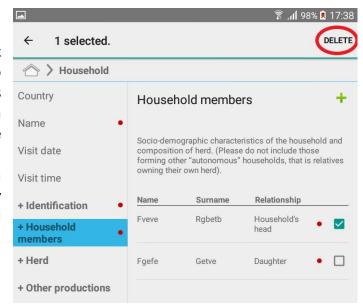

# 3.4 Moving in a survey

There are multiple ways to move between objects in a survey.

Notice that using the device's back-key is not recommended.

# • Left side navigation bar:

It will appear only if Collect Mobile runs in a tablet or in a smartphone with high resolution. It allows to navigate among the child attributes of the current entity.

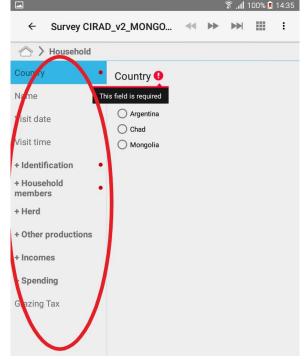

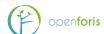

#### Forward button: →

Moves you to the next object in the survey, be it relevant or not. Can be used to check previously saved data when you don't want to immediately return to the next unfilled object. **Swiping from** *right to left* **does the same thing**.

#### Back button: ◀

Moves you back to the previous object, be it relevant or not. Useful if you notice you mistyped or didn't input a required value. **Swiping from** *left to right* **does the same thing**.

# • Next query button (smart forward): →

This button moves you directly to the next object that needs to be filled. It skips over objects that have been set as irrelevant in relation to the current data in survey designer. For example, OF Collect Mobile can be programmed to skip tree data attributes if there are no trees on a plot. The fast forward button would then skip over the irrelevant attributes to save time and avoid confusion. *We recommend you to use the smart forward button* when progressing in data collection. Notice that you might be moved to another node or tab if you started backtracking while in the middle of a survey.

#### • Top left back button: ←

Moves you back to the parent entity.

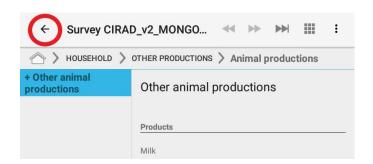

#### Breadcrumb

Allows to come back to the ancestor entities, depending on the depth of the current one.

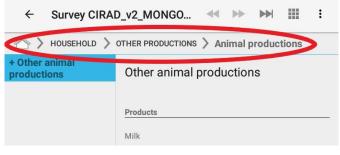

#### • Entity table:

You can view a summary of the survey by tapping the entity table symbol in the upper right-hand corner of your screen. The entity table allows you to quickly see all the input data in the survey and check if something is missing or gives out errors (indicated by the red dot next

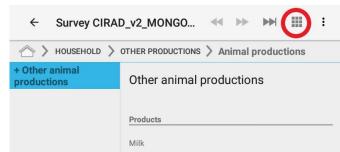

to the attribute's name). You can move to any part of the survey by tapping it in the entity table.

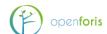

The entity table for your current node (child list) is shown on the left hand side of your screen when you hold your device sideways. You can quickly navigate through parents by tapping them in the upper part of the screen.

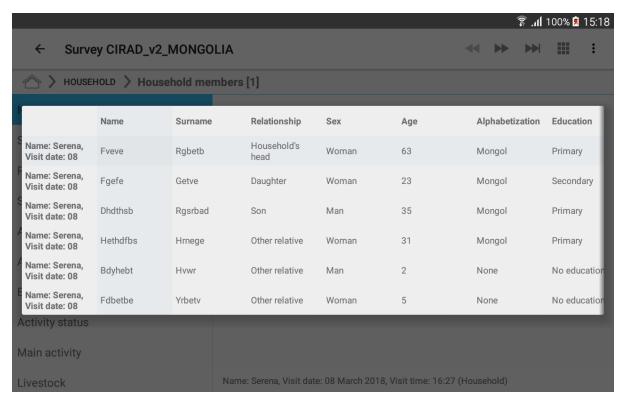

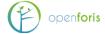

# 3.5 Settings

Tap the menu button and choose settings. Here you can change:

- Your working directory (i.e. where data is saved by default), the crew ID (should be done before any data is submitted)
- Choose whether to use the devices compass.
- Choose between a light and a dark background for your interface.

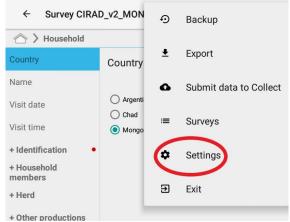

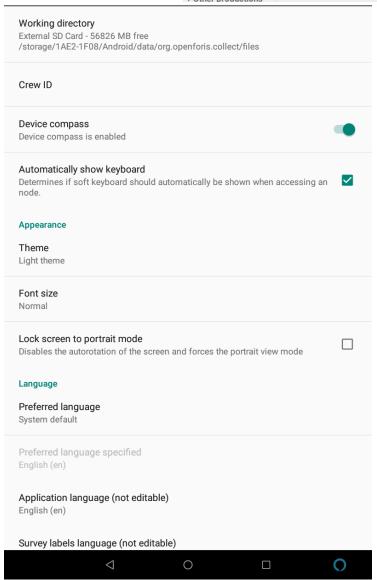

- Select if you want the system keyboard to appear on the screen by default, or only when you select an object that supports typing.
- Change the font size (Small/Normal/Big/Very big).

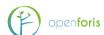

- Lock screen to portrait mode, to disable the automatic rotation of the screen.
- Enable the connection to a Collect server: this will allow the enumerator to submit the collected data to a central server (see below). If the connection is enabled, you have to specify the server's address (an ad hoc server should be created, e.g., http://www.my-server.org/collect), as well as the username. You can also verify if the entered information is correct (you could have made mistakes while typing), by taping on **Test connection**. If everything is correct, you will see "Connection to Collect Server successful". Otherwise, it will fail and you will have to verify the entered information. For more information; please visit forum: our support http://www.openforis.org/support

# 3.6 Backups

Once data is recorded in the field, it should be **backed-up** and **exported**.

Throughout the data collection work in the field, it is imperative to periodically back up the data. Field crews should be instructed to perform data back up on a regular basis, ideally at the end of each working day.

By default, Collect Mobile stores data on the SD-card. By selecting **Backup**, Collect Mobile automatically transfers the content from the SD-card to the device itself. When prompted to 'Please insert SD card to store backup on' a second SD card should be inserted in the device, then tap 'OK'.

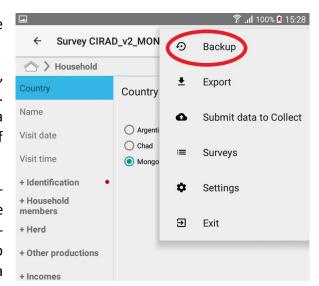

The backup SD card should then be kept safely (in a Ziploc bag) and should be used to restore data only in the event of a damage to the original SD card or to the device itself.

At each backup a new backup file is created containing all data entered up to that moment in time, so each consecutive file will contain additional info and will be bigger. If size becomes an issue, old back-up files can be deleted from the SD card (making sure to keep the most recent one(s)!).

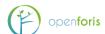

# 3.7 Exporting/submitting data

There are two options for sending records from the field to the data manager: by exporting or submitting them directly to a central server.

# 3.7.1 First option: Export

The completed record can downloaded with Collect Mobile and sent it by email, or saved on a local drive or a cloud system. Indeed, collecting data with OF Collect Mobile allows the field crews to transfer data both on-line and off-line. If the logistic is set up in a way that field crew leaders periodically visit the main office or a district office with IT facilities, off-line data transfer can be done by connecting the tablet via cable to a PC or by extracting the SD card from the tablet and inserting it into a PC

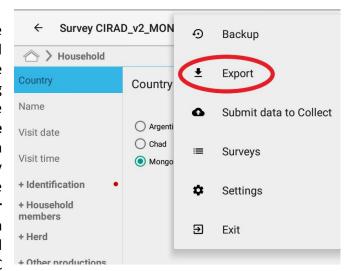

or via Bluetooth. Data export is done by selecting the Export button.

When you select Export, you are given two optional choices. You can select one or both:

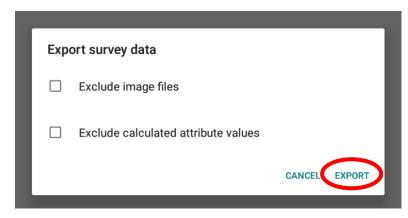

- Exclude binary files: leaves out all non-text files like images (a good idea if connections are slow or storage space is limited)
- Exclude calculated attribute values: this option must be used only in cases where the evaluation of calculated attributes takes too long on mobile devices (it can happen

with **big complex surveys running on slow devices**); in any case, the evaluation of calculated attributes will be performed again during the data import process in Collect Desktop.

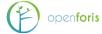

When you press Export (below left) you will see a second dialog box with two other options:

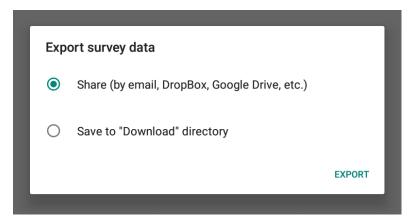

- Share (by email, DropBox, Google Drive, etc.): you will have the opportunity to share the generated file with one of the available applications, depending on the ones installed on the device;
- Save to the "Download" directory: selecting this option Collect Mobile will

generate a file named SURVEYNAME-CREWID-TIMESTAMP.collect-data, where SURVEYNAME is the internal name of the current survey, CREWID is the Crew ID specified in the "Settings" (optional) and TIMESTAMP is the export file creation date and time in a format like 2017-05-02\_15.31, and the file will be saved in the "Download directory" of the device. Select this option when you don't have an internet connection and you want to copy the file with a USB connection from the device to a desktop computer in the central office, where for example the archiving system could be set up in a way that multiple folders are created and each crew is given a link to a specific folder.

#### 3.7.2 Second option: Submit

Once a record is completed, it can be sent directly through a specific function of *Collect Mobile*, so that it migrates automatically toward the central server. This represents one of the advantages of OF *Collect Mobile*, that is

its ability to transfer data to the main office directly from the field, thus saving time and money.

If you have correctly enabled the connection to a *Collect* server (see above), you will be asked to confirm and the data submission will be completed.

To avoid confusion, after having backedup the data submitted, it is better to delete it from *Collect Mobile*.

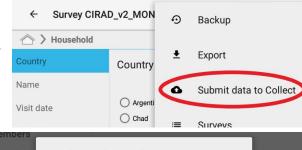

|             | i≡ Survevs                                    |  |
|-------------|-----------------------------------------------|--|
| members     |                                               |  |
| + Herd      | Send records to Collect                       |  |
| + Other pro | Send all collected records to Collect server? |  |
| + Incomes   | CANCEL CONFIRM                                |  |
|             |                                               |  |

| ;  | Submit data to Collect |  |
|----|------------------------|--|
|    |                        |  |
|    |                        |  |
|    |                        |  |
|    |                        |  |
|    |                        |  |
| Da | Pata submit completed  |  |

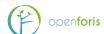

# A few points to consider:

- Ensure that constant contact is kept between the field crews and the data manager via email or phone.
- Although incomplete records can be sent, it is preferable to remind the field crew leader to **export complete records**. This would facilitate the work of the data manager and minimize the instances in which existing records need to be updated.
- Photos: In the majority of the inventories it is requested to take photos to illustrate, for example, reference points and as a support for Land Use classification. The transfer of photos can pose a problem as files size can quickly become unmanageable. According to the logistical arrangement, alternative solutions should be found. Data can also be exported without photos, by selecting "Exclude binary files" when exporting.
- Data files can be exported even if they contain **errors** or **warnings**, however, field crews should be encouraged to resolve all errors prior to sending data files.

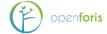

# 4 CONSIDERATIONS FOR BUYING EQUIPMENT

- Android version Make sure the device run an up-to-date android version. The newer, the better. Android 4+ is required.
- Micro SD card Make sure the device has a Micro SD card slot. Open Foris Collect Mobile will by default try to store its data on a Micro SD card. This allows for quick and easy backup while in the field.
- Screen Size A small screen uses less battery and is lighter. On the other hand, there is less screen space, making it harder to collect data. Our recommendation is to use a 7 or 8 inch tablet.
- Ruggedness Using a device with a proper rugged design is of course more durable. The downsides are that they're heavier and significantly more expensive. An option is to use a budget model with a waterproof rugged case (<a href="http://ebookfriendly.com/waterproof-tablet-ereader-cases/">http://ebookfriendly.com/waterproof-tablet-ereader-cases/</a>). The field crews could optionally even bring a backup device. If one breaks, the SD card can simply be moved to the backup device, and data collection can immediately be continued, without any data loss. A third option is to use an already waterproof consumer model with a simpler rugged case.
- Batteries The batteries need to last a full day of data collection. Since Collect Mobile works completely offline and isn't demanding on either the CPU or GPU, the actual battery life will probably be at least as long as specified by the device vendor. This assumes that the device GPS is not used for navigation, only for data collection. Please note that cold weather can significantly cut down battery life. In cases where the field crew doesn't have daily access to the electric grid or a generator, spare batteries need to be brought. We recommend against investing in extra device-specific batteries, and instead use generic power banks. We unfortunately have no experience on how these power banks operate under harsh conditions, so some testing would be advised. Below are some potential options:
  - ✓ <a href="http://www.amazon.co.uk/Simian-10400mAh-Resistant-Tablets-Smartphones/dp/B00SR6J7BC/ref=sr\_1\_11?s=telephone&ie=UTF8&qid=14374680488sr=1-11&keywords=waterproof">http://www.amazon.co.uk/Simian-10400mAh-Resistant-Tablets-Smartphones/dp/B00SR6J7BC/ref=sr\_1\_11?s=telephone&ie=UTF8&qid=1437468048sr=1-11&keywords=waterproof</a>
  - √ <a href="http://www.amazon.co.uk/Amanda-King-Waterproof-External-Battery/dp/8000B5VF22/ref=sr 1 71?s=telephone&ie=UTF8&qid=1437468114&sr=1-71&keywords=waterproof">http://www.amazon.co.uk/Amanda-King-Waterproof-External-Battery/dp/8000B5VF22/ref=sr 1 71?s=telephone&ie=UTF8&qid=1437468114&sr=1-71&keywords=waterproof</a>
  - √ <a href="http://www.amazon.co.uk/INNORI-22400mAh-Universal-External-Portable/dp/B00HB170VS/ref=sr 1 95?s=telephone&ie=UTF8&qid=1437467815&s r=1-95">http://www.amazon.co.uk/INNORI-22400mAh-Universal-External-Portable/dp/B00HB170VS/ref=sr 1 95?s=telephone&ie=UTF8&qid=1437467815&s r=1-95</a>
  - ✓ <a href="http://luxa2.com/Power Bank Solution/113/P MEGA 41 600mAh World s Largest Power Station/product.htm">http://luxa2.com/Power Bank Solution/113/P MEGA 41 600mAh World s Largest Power Station/product.htm</a>

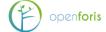

- Performance You can get an idea of the device performance from <a href="http://www.androidbenchmark.net/device\_list.php">http://www.androidbenchmark.net/device\_list.php</a>. To provide some reference points, here are our experiences with two devices. Panasonic Toughpad FZ-A1 was usable, but slow enough to impact the user experience. We would suggest using a faster device. Asus ME173X provides a good user experience. Any device faster than this will probably be fine. In essence, any newer devices will perform well.
- **Examples of devices** (as of December 2015) Here are three devices in different price tiers, which work fine with Collect Mobile.
  - Panasonic Toughpad FZ-B2; ~USD1,300 A rugged 7-inch tablet <a href="http://business.panasonic.com/toughpad/us/rugged-b2-android-tablet-overview.html">http://business.panasonic.com/toughpad/us/rugged-b2-android-tablet-overview.html</a>
  - Sony Xperia Z3 Tablet Compact; ~USD500 A waterproof 8-inch consumer tablet http://eshop.sonymobile.com/us/buy/de-xperia-z3-tablet-compact-16gb-wifi
  - ASUS MeMO Pad 7 (ME176C); ~USD200 A 7-inch budget tablet https://www.asus.com/Tablets/ASUS MeMO Pad 7 ME176C/specifications/
- Additional equipment You might want to invest in touch screen styluses, especially in colder climates, as most touch screen cannot be operated while wearing gloves.

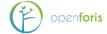